# 11.03. Prescription payments and credits

# **Prescription payment preferences**

To receive payments for prescriptions in a dispensary, go to **Dispensary Mode Preferences** and check the **Receive payments from prescription window** box.

Once activated, a **Payment** tab will appear in the *Prescription Entry* window:

| Patient details     | Name Patient, Test        |                | I.                                  | Date      | of birth | : 00/00/00        |                   | Female               |                                       | Black    |
|---------------------|---------------------------|----------------|-------------------------------------|-----------|----------|-------------------|-------------------|----------------------|---------------------------------------|----------|
| New Patient         | Code: testp01             |                | •                                   |           | ddress   |                   |                   |                      | Store: AKPESSEK<br>Entered 27/04/2020 |          |
| Prescriber<br>Code: | Search Prescriber         | Ŧ              | Confirm date :<br>Prescription date |           |          |                   |                   |                      | Invoice 289<br>Entered by Sussol      |          |
| New Ine             | Delete line(s)            | History Repeat | s                                   |           | Re       | Note              |                   | Lategory No          | ne v                                  | ł        |
| Line Loca           | tion<br>ABACAVIR 300 MG C | item Name      |                                     | Quan<br>2 |          | Batch<br>fghj1234 | Exp date 31/07/20 | Sell Price<br>150.00 | Price exten                           | 300.00 ^ |
|                     |                           |                |                                     |           |          |                   |                   |                      |                                       |          |
|                     |                           |                |                                     |           |          |                   |                   |                      |                                       |          |
|                     |                           |                |                                     |           |          |                   |                   |                      |                                       |          |
|                     |                           |                |                                     |           |          |                   |                   |                      |                                       | ~        |
| S 🖬 🕯               | tem 🛃                     |                |                                     | Amou      | nt:      | 0.00              |                   |                      | Subtotal:<br>0% tax:                  | 300.00   |
|                     |                           |                |                                     | noiss     | •        | New note          |                   |                      | 0% discount:<br>Total:                | 0.00     |
|                     |                           |                |                                     |           | _        | Delete note       |                   |                      | Amount Outstanding:                   | 0.00     |

## **Entering the payment**

To enter a payment from the Prescription Entry window:

1. Click on the **Payment** tab.

2. The **Total payment** field shows the amount that needs to be paid by the patient. Enter the amount the patient actually gives you in the **Amount given** field, then press the *Tab* key on the keyboard:

| tient details               |                      | Patient, Test<br>Testp01 |                  | ł                                   | 0          | Date of birth : 23/11/1974<br>Address :                    | Female |                   | Store: AX<br>Entered 04/                              | PESSEKRO (                                 | lack<br>CSR-D PUBLIC           |
|-----------------------------|----------------------|--------------------------|------------------|-------------------------------------|------------|------------------------------------------------------------|--------|-------------------|-------------------------------------------------------|--------------------------------------------|--------------------------------|
| Prescriber S<br>Code:       | earch Pres           | criber                   |                  | Confirm date :<br>Prescription date | 04/06/2020 |                                                            |        |                   | Invoice 43<br>Entered by Su                           |                                            |                                |
| ems Paymen<br>Other details | t                    |                          |                  |                                     | _          | То Рау                                                     |        |                   |                                                       |                                            | 300.00                         |
|                             |                      |                          |                  |                                     |            |                                                            |        |                   | Invoice tot                                           | 3                                          | 300.00                         |
| This invoice                | will be au<br>Cheque | nomatically finalise     | d if a payment i | s entered.                          |            |                                                            |        |                   | Total to pa                                           |                                            | 300.00                         |
| This invoice                | Cheque               |                          | d if a payment i | s entered.                          | Ľ          | Patient's credit status<br>Current balance<br>Credit limit |        | 0.00              |                                                       | IY                                         |                                |
| This invoice                | Cheque               |                          | d if a payment i | s entered.                          |            | Current balance                                            |        | 0.00              | Total to pa<br>Available cred                         | iy<br>žt                                   | 300                            |
| This invoice                | Cheque               |                          | d if a payment i | s entered.                          | ľ          | Current balance<br>Credit limit                            |        | 00.0<br>00.0      | Total to pr                                           | sy                                         | 300                            |
| This invoice                | Cheque               |                          | d if a payment i | s entered.                          |            | Current balance<br>Credit limit<br>Payment details         |        | 00.0<br>An<br>Ama | Total to pa<br>Available crect<br>rount paid by crect | ay dit dit dit dit dit dit dit dit dit dit | 0.00<br>0.00<br>0.00<br>300.00 |

3. In this example, the prescription cost is \$300 and the patient will pay with a \$500 note, so 500 is entered in the **Amount given** field and the *Tab* key pressed. mSupply then shows you the change that is to be given back to the patient in the **Change to give back** field:

| ient details                 |                      | Patient, Test<br>Testp01 |                    | Ţ                                   | ı | Date of birth : 23/11/1974<br>Address :                                       | Female |                  | Store: AKP                                                                                        | Blac<br>ESSEKRO (CSR<br>6/2020      |    |
|------------------------------|----------------------|--------------------------|--------------------|-------------------------------------|---|-------------------------------------------------------------------------------|--------|------------------|---------------------------------------------------------------------------------------------------|-------------------------------------|----|
| Prescriber Se<br>Code:       | earch Pre            | criber                   |                    | Confirm date :<br>Prescription date |   |                                                                               |        |                  | Invoice 431<br>Entered by Suse                                                                    | sol                                 |    |
| ems Payment<br>Other details | t                    |                          |                    |                                     |   |                                                                               |        |                  |                                                                                                   |                                     |    |
|                              |                      |                          |                    |                                     |   |                                                                               |        |                  |                                                                                                   |                                     |    |
|                              | will be as           | tomatically finals       | ed if a payment ia | entered.                            |   | То Рау                                                                        |        |                  | Invoice total                                                                                     |                                     |    |
|                              | will be au<br>Cheque |                          | ed if a payment ia | entered.                            |   |                                                                               |        |                  | Invoice total<br>Total to pay                                                                     |                                     | 00 |
|                              |                      | *                        | ed ≓ a payment ia  | entered.                            |   | Patient's credit status<br>Current belance                                    |        | 0.00             | Total to pay                                                                                      | , 3                                 | 00 |
|                              | Chequi               | *                        | ed if a payment is | entered.                            |   | Patient's credit status<br>Current balance<br>Credit limit                    |        | 0.00<br>0.00     |                                                                                                   | , 3                                 |    |
|                              | Chequi               | *                        | ed if a payment a  | entered.                            |   | Patient's credit status<br>Current belance                                    |        | 0.00             | Total to pay                                                                                      | , <mark>3</mark>                    | 00 |
|                              | Chequi               | *                        | ed if a payment ia | entered.                            |   | Patient's credit status<br>Current balance<br>Credit limit<br>Payment details |        | 0.00<br>An       | Total to pay<br>Available credit<br>nount paid by credit                                          | r 3<br>t 0.<br>t 0.<br>t 300.       | 00 |
|                              | Chequi               | *                        | ed if a payment ia | entered.                            |   | Patient's credit status<br>Current balance<br>Credit limit                    |        | 0.00<br>An       | Total to pay<br>Available credit<br>nount paid by credit<br>ount paid by patient<br>Total payment | r 3<br>t 0.<br>t 300.<br>t 300.     | 00 |
|                              | Chequi               | *                        | ed if a payment ia | entered.                            |   | Patient's credit status<br>Current balance<br>Credit limit<br>Payment details |        | 0.00<br>An<br>Am | Total to pay<br>Available credit<br>nount paid by credit                                          | r 3<br>t 0.<br>t 300.<br>t 3<br>t 3 | 00 |

If payment types have been set up, then you can select the type of payment being made in the **Payment type** drop down list.

Please note: You cannot overpay a prescription. If you edit the Amount given field to be more than

the **Total payment** amount the **Amount given** field will be reduced to the **Total payment** amount and the **Change to give back** will be increased by the difference.

4. Click **OK** to **finalise** the prescription and payment and close the window (if a payment is entered the prescription will be automatically finalised, you have no choice). If the **Print receipt** checkbox is checked then a payment receipt will print at this point.

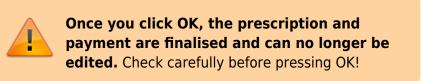

**Please note:** You can save a prescription without a payment when the *Receive payments from prescription window* preference is turned on (see the top of this page) but the prescription will not be finalised, it will only be confirmed. You will be warned and asked to confirm that this is what you want to do if you do not enter a payment. If you want to enter the prescription payment later, you can find the prescription, open it and enter the payment then.

### **Paying with credit**

Patients can be given a credit limit (see 10.03. Patients) and can use some or all of that credit at any time to pay off some or all of a prescription. Patient credits (see below) and cash paid into the cash register by a patient (see the 11.04. Cash register page for details) will add to the amount of credit a patient can use.

The process of using credit in a payment is exactly the same as the payment process described above, the only difference is that, if the patient has some credit available, mSupply will automatically use as much as it can to pay for the patient's prescription. You can see the amount of credit the patient has available (made up of their credit limit, patient credits and cash they have paid in) in the **Patient's credit status** section and the amount of credit used to pay for the prescription in the **Amount paid by credit** field:

| lew Patient           |            | Patient, Test<br>Testp01 |                   | ł                                   | D          | ate of birth : 23/11/1974<br>Address :                                        | Female |                                                                             | AKPESSEK                           | Black<br>(RO (CSR-D PUBL<br>)     |
|-----------------------|------------|--------------------------|-------------------|-------------------------------------|------------|-------------------------------------------------------------------------------|--------|-----------------------------------------------------------------------------|------------------------------------|-----------------------------------|
| Prescriber ,<br>Code: |            |                          |                   | Confirm date :<br>Prescription date | 04/05/2020 | ]                                                                             |        | Invoice<br>Entered by                                                       |                                    |                                   |
| ems Payment           |            |                          |                   |                                     |            |                                                                               |        |                                                                             |                                    |                                   |
| Other details         |            |                          |                   |                                     |            | To Pay                                                                        |        |                                                                             |                                    |                                   |
|                       | will be a  | tomatically finalise     | d if a payment is | entered.                            |            | To Pay                                                                        |        | Invoio                                                                      | e total                            | 300.00                            |
|                       | will be an |                          | d if a payment is | entered.                            |            |                                                                               |        | Invoio<br>Total t                                                           |                                    | 300.00                            |
|                       | Chequ      |                          | d if a payment is | entered.                            |            | To Pay<br>Patient's credit status<br>Current balance<br>Credit linit          |        | Total t                                                                     | to pay                             |                                   |
|                       | Chequ      | #                        | d if a payment is | entered.                            |            | Patient's credit status<br>Current balance<br>Credit linit                    |        | Total t                                                                     | to pay                             | 300                               |
|                       | Chequ      | #                        | d if a payment is | entered.                            |            | Patient's credit status<br>Current balance                                    |        | Total t                                                                     | credit                             | 300                               |
|                       | Chequ      | #                        | d if a payment is | entered.                            |            | Patient's credit status<br>Current balance<br>Credit linit                    |        | Total t<br>.00 Available<br>Amount paid by<br>Amount paid by p<br>Total pay | credit<br>credit<br>credit<br>ment | 300<br>100.00<br>100.00           |
|                       | Chequ      | #                        | d if a payment is | entered.                            |            | Patient's credit status<br>Current balance<br>Credit limit<br>Payment details | 100    | Total 1<br>.00<br>.00 Available<br>Amount paid by p                         | credž<br>credž<br>credž<br>given   | 300<br>100.00<br>100.00<br>200.00 |

In this example, the patient has 100 credit available (made up of their credit limit only, which is 100) and all of that credit has been used to pay the prescription charge.

If you or the patient does not wish to use their credit, or wishes to reduce the amount of their credit used to pay the prescription, simply change the amount of credit used in the **Amount paid by credit** field and press the *Tab* key on the keyboard so that mSupply re-calculates the amount to be paid by the patient. Here is a screenshot if the patient in the example above decides to pay 250 towards their prescription and only use 50 of their credit:

| tient details |            |                            |                     |                  |                                                                               |                                                       |                                                                                                    | Black                                   |
|---------------|------------|----------------------------|---------------------|------------------|-------------------------------------------------------------------------------|-------------------------------------------------------|----------------------------------------------------------------------------------------------------|-----------------------------------------|
| 2             | Name       | Patient, Test              |                     |                  | Date of birth : 23/11/1974                                                    | Female                                                | Store AKDE                                                                                         | SSEKRO (CSR-D PUBL                      |
| lew Patient   | Code:      | Testp01                    | _                   |                  | Address :                                                                     |                                                       | Entered 04/06                                                                                      |                                         |
| Prescriber    |            |                            | Confirm             | tate : 04/06/202 | 0                                                                             |                                                       | Invoice 431                                                                                        | 2020                                    |
| Code:         |            |                            | Prescription        | date 04/06/202   | 0                                                                             |                                                       | Entered by Sussi                                                                                   | al l                                    |
| ems Payment   |            |                            |                     |                  |                                                                               |                                                       |                                                                                                    |                                         |
| Other details |            |                            |                     |                  |                                                                               |                                                       |                                                                                                    |                                         |
| Other details |            |                            |                     | _                | To Pay                                                                        |                                                       |                                                                                                    |                                         |
|               | will be as | tomatically finalised if a | payment is entered. |                  | То нау                                                                        |                                                       | Invoice total                                                                                      | 300.00                                  |
|               | will be au |                            | payment is entered. |                  |                                                                               |                                                       | Invoice total<br>Total to pay                                                                      | 300.00                                  |
|               | Chequi     |                            | payment is entered. |                  | Patient's credit status                                                       |                                                       |                                                                                                    |                                         |
|               | Chequi     |                            | payment is entered. |                  | Patient's credit status<br>Current balance                                    |                                                       | Total to pay                                                                                       | 300                                     |
|               | Chequi     |                            | payment is entered. |                  | Patient's credit status                                                       |                                                       |                                                                                                    |                                         |
|               | Chequi     |                            | payment is entered. | i                | Patient's credit status<br>Current balance                                    | 100.00                                                | Total to pay<br>Available credit                                                                   | 100.00                                  |
|               | Chequi     |                            | payment is entered. | i                | Patient's credit status<br>Current balance<br>Credit limit                    | 100.00<br>Ar                                          | Total to pay<br>Available credit<br>mount paid by credit                                           | 309<br>108.00<br>58.00                  |
|               | Chequi     |                            | payment is entered. | i                | Patient's credit status<br>Current balance<br>Credit limit<br>Payment details | 100.00<br>Ar<br>Arr                                   | Total to pay<br>Available credit<br>mount paid by credit<br>ount paid by patient                   | 309<br>100.00<br>50.00<br>250.00        |
|               | Chequi     |                            | payment is entered. | i                | Patient's credit status<br>Current balance<br>Credit limit                    | 100.00<br>Ar                                          | Total to pay<br>Available credit<br>mount paid by credit<br>count paid by patient<br>Total payment | 309<br>108.00<br>58.00<br>258.00<br>258 |
|               | Chequi     |                            | payment is entered. | i                | Patient's credit status<br>Current balance<br>Credit limit<br>Payment details | 100.00<br>Ал<br>— — — — — — — — — — — — — — — — — — — | Total to pay<br>Available credit<br>mount paid by credit<br>ount paid by patient                   | 309<br>100.00<br>50.00<br>250.00        |

You can allocate funds in a patient's favour by giving them a **Patient Credit**. You might need to do this if, for example, a patient returns faulty medicines they already paid for. Creating a patient credit increases the amount of credit a patient has. Patient credit can be used to pay for future prescriptions.

#### View patient credits

To view already created patient credits, choose **Patient > Show prescriptions** in the menus or click on the show prescriptions icon on the Patients tab of the Navigator:

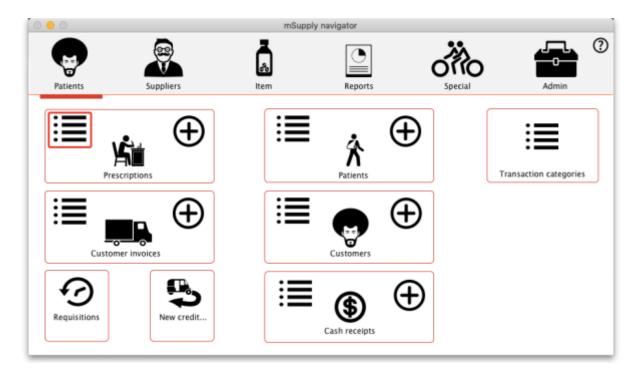

In the filter window that appears, select the appropriate filter options and click on the **Find** button to show the prescriptions that match the filters (just click on the **Find** button without changing nything if you want to see the default 15 most recent prescriptions):

Last update: 2020/12/07 06:38

payments\_and\_receipts:prescription\_payments https://docs.msupply.org.nz/payments\_and\_receipts:prescription\_payments

| ٩,       | Σ             | <b>1</b> | <b>—</b>        | <b>V</b>         | T     | ~  | <b>\</b>    | ]           |        |           |           |              |               |
|----------|---------------|----------|-----------------|------------------|-------|----|-------------|-------------|--------|-----------|-----------|--------------|---------------|
| Find     | Sum           | Order by | Export to Excel | Finalise Dupl    | icate | Ca | ncel Filter | s Customise | Modify | Export to | MYOB      |              |               |
| Types    |               |          | Store name      | Name             | Type  | St | Entered     | Confirmed   | Invoum | Total     | Their ref | Pickslip pri | Comm          |
|          |               | -        | 0.02.0400       |                  | 23    | cn | 21/05/2020  | 21/05/2020  | 443    | -441      |           |              |               |
| Supplier | involces      | -        | 0.08.01600      | Patient, Test    | ci    | fn | 18/05/2020  | 18/05/2020  | 442    | 58        |           |              |               |
| Inventor | v adjustments | -        | 0.0811480       |                  | ci    | fn | 07/05/2020  | 07/05/2020  | 437    | 29        |           |              |               |
| Supplier |               | -        | 0.08.048.0      |                  | ci    | fn | 07/05/2020  | 07/05/2020  | 436    | 29        |           | 07/05/2020   |               |
|          | er credits    | -        | 0.08.0480       |                  | ci    | fn | 02/05/2020  | 02/05/2020  | 435    | 58        |           |              | Offset for at |
|          | or creats     | -        | 0.08.048.0      | DISTRICOUKRO     |       | fn | 01/05/2020  | 01/05/2020  | 433    | 20000     |           |              | Offset for at |
| Builds   |               | -        | 0.08.0480       |                  | ci    | fn | 01/05/2020  | 01/05/2020  | 432    | 58        |           | 01/05/2020   |               |
| Repacks  |               | -        | 0.08.01800      |                  | ci    | fn | 01/05/2020  | 01/05/2020  | 431    | 87        |           |              |               |
| Find     |               | -        | 0.0811480       |                  | ci    | cn | 01/05/2020  | 01/05/2020  | 430    | 0         |           |              |               |
| By date  |               |          | 0.08.048.0      | DISTRICOUKRO     |       | fn | 01/05/2020  | 01/05/2020  | 429    | -20000    |           |              | Offset for at |
| By statu | 15            | -        | 0.08.048.0      | Général, Patient | CC    | fn | 01/05/2020  | 01/05/2020  | 427    | -100      |           |              | Offset for at |
| My tran  | sactions      |          |                 |                  |       |    |             |             |        |           |           |              |               |
| My cust  | om filters    |          |                 |                  |       |    |             |             |        |           |           |              |               |
|          |               |          |                 |                  |       |    |             |             |        |           |           |              |               |
|          |               |          |                 |                  |       |    |             |             |        |           |           |              |               |
|          |               |          |                 |                  |       |    |             |             |        |           |           |              |               |
|          |               |          |                 |                  |       |    |             |             |        |           |           |              |               |
|          |               |          |                 |                  |       |    |             |             |        |           |           |              |               |
|          |               |          |                 |                  |       |    |             |             |        |           |           |              |               |
|          |               |          |                 |                  |       |    |             |             |        |           |           |              |               |
|          |               |          |                 |                  |       |    |             |             |        |           |           |              |               |
|          |               |          |                 |                  |       |    |             |             |        |           |           |              |               |
|          |               |          |                 |                  |       |    |             |             |        |           |           |              |               |

Patient credits have *cc* (for "customer credit") in the *Type* column, prescriptions have a type of *ci*. Iy you only wish to see patient credits then click on the **Customer credits** item on the left hand side.

#### **Create patient credits**

To create a new patient credit:

1. In the menus, choose **Patient > New patient credit...**:

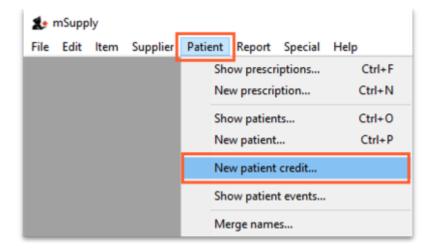

2. Enter the patient in the **Name** field just as you would for a prescription. You can also enter other details such as a **Reference** (e.g. the prescription number this patient credit is related to) and a **Note** explaining why a patient credit is being issued.

3. Click the **History** button to view the items previously dispensed to this patient:

| <u> </u>                  | Name Sarandi, Artiga | 15             | t                                   | Date          | of birth | : 01/02/198                    | 5        | Female      | Store: General                                                | lack                 |
|---------------------------|----------------------|----------------|-------------------------------------|---------------|----------|--------------------------------|----------|-------------|---------------------------------------------------------------|----------------------|
| Prescriber Searc<br>Code: | h Prescriber         | (I)<br>History | Confirm date :<br>Prescription date | 00/00/00      | Re       | ference                        |          | stegory Non | Entered 01/11/2019<br>Invoice 0<br>Entered by user 1 (pass- u |                      |
| Line Location             |                      | Ben Name       |                                     | Quan          | Pac      | Batch                          | Exp date | Sell Price  | Price exten                                                   | ^                    |
|                           |                      |                |                                     |               |          |                                |          |             |                                                               |                      |
| Date                      | k iten:              |                |                                     | Amou<br>Notes | nt:      | 0.00<br>New note<br>Delete not |          |             | Subtotal:<br>0 % tax:<br>Total:                               | 0.00<br>0.00<br>0.00 |

4. Select the item(s) to be returned from the patient's dispensing history, then click **Add to credit**. Multiple items may be added at once:

| Date       | Number | Prescriber | Item                      | Quantity | Directions |  |
|------------|--------|------------|---------------------------|----------|------------|--|
| 01/11/2019 | 24     | CAR        | Amoxicillin 250mg tab/cap | 1        |            |  |
| 01/11/2019 | 19     | CAR        | Amoxicillin 500mg tab/cap | 1        |            |  |
| 01/11/2019 | 20     | CAR        | Amoxicillin 500mg tab/cap | 1        |            |  |
| 01/11/2019 | 21     | CAR        | Amoxicillin 500mg tab/cap | 1        |            |  |
| 01/11/2019 | 23     | CAR        | Amoxicillin 500mg tab/cap | 1        |            |  |
| 01/11/2019 | 24     | CAR        | Amoxicillin 500mg tab/cap | 2        |            |  |
|            |        |            |                           |          |            |  |
|            |        |            |                           |          |            |  |
|            |        |            |                           |          |            |  |
|            |        |            |                           |          |            |  |
|            |        |            |                           |          |            |  |

5. Review the patient credit. Note that the price appears as a *negative* value in the patient credit window since it is a credit *to* the patient, not a charge.

payments\_and\_receipts:prescription\_payments https://docs.msupply.org.nz/payments\_and\_receipts:prescription\_payments

| Name Sarandi, Artigas Name Patient Code: 10229487                        |           | A                              | f birth : 01/02/198<br>ddress : | 6 Female                                      | Store: General<br>Entered 01/11/2019                 |
|--------------------------------------------------------------------------|-----------|--------------------------------|---------------------------------|-----------------------------------------------|------------------------------------------------------|
| Prescriber (Carretas, Julieta<br>Code: CAR<br>New line Delete line(s) Hi | -         | te: 00,00,00<br>ste 01/11/2019 | Reference Note Pa               | Category None<br>tient returning expired item | Invoice 22<br>Entered by user1 (pass= user1)         |
| Line Location 1 Amoxicillin 500mg tab/cap                                | Item Name | Quan                           | Pac Batch<br>100 YRT445         | Exp date Sell Price<br>31/01/2019 100.00      | Price exten                                          |
| S i 💽 🖶 Rem:                                                             |           | Amoun<br>Notes                 | New note                        |                                               | Subtotal: -100.00<br>0 % tax: 0.00<br>Total: -100.00 |

You can also add items *not* linked to a patient's history by clicking the **New line** button and entering item details just like you would for a prescription.

If you *only* want to allow users to issue patient credits for items linked to a patient's history, turn on the **Limit patient credits to previously prescribed items** preference in the *Invoices 2* tab of **File > Preferences** (see Invoices 2 **Preferences**). This will disable the **New line** button, and all items must be selected from the **History** button.

6. Once you are sure the patient credit is correct, check the **Finalise** box and click **OK**.

Remember you have also just returned items to your mSupply inventory! If you are going to destroy returned items, you now need to remove them from your mSupply inventory in a separate transaction (either a Reduce stock Inventory Adjustment or a Stocktake).

When the patient pays for their next prescription, their credit will be *automatically* applied in the Payment window.

In this example, the patient's current prescription is \$300 but they had a \$100 credit which is automatically applied to the invoice. Now, they only need to pay \$200.

| 5ent details  | Name       | Patient, Test        |                     |                                     | D          | ate of birth : 23/11/1974                                                     | Female |                                                | Charac AMDES                                                                   | Black                             |   |
|---------------|------------|----------------------|---------------------|-------------------------------------|------------|-------------------------------------------------------------------------------|--------|------------------------------------------------|--------------------------------------------------------------------------------|-----------------------------------|---|
| Prescriber    | Code:      | Testp01              |                     | Confirm date :<br>Prescription date | 04/06/2020 | Address :                                                                     |        | E                                              | ntered 04/06/<br>nvoice 431<br>red by Susso                                    | 2020                              |   |
| ems Payment   | 1          |                      |                     |                                     |            |                                                                               |        |                                                |                                                                                |                                   |   |
| Other details |            |                      |                     | _                                   |            | To Pay                                                                        |        |                                                | invoice total                                                                  | 300.05                            |   |
|               | will be as | tomatically finalise | d if a payment is e | ntered.                             |            | То Рау                                                                        |        |                                                | Invoice total                                                                  | 300.00                            | 1 |
|               |            |                      | t if a payment is e | ntered.                             |            | To Pay                                                                        |        |                                                | Invoice total                                                                  | 300.00                            |   |
|               | Cheque     |                      | t if a payment is e | ntered.                             |            | Patient's credit status<br>Current balance                                    | 100    | r<br>.00                                       | fotal to pay                                                                   | 300                               |   |
|               | Cheque     | #                    | d if a payment is e | ntered.                             |            | Patient's credit status<br>Current belance<br>Credit limit                    |        | r<br>.00                                       |                                                                                |                                   |   |
|               | Cheque     | #                    | t if a payment is e | ntered.                             |            | Patient's credit status<br>Current balance                                    |        | 1<br>00<br>00 Avi                              | Total to pay                                                                   | 300                               |   |
|               | Cheque     | #                    | t if a payment is e | ntered.                             |            | Patient's credit status<br>Current belance<br>Credit limit                    |        | 00<br>00 Aw<br>Amount p                        | fotal to pay                                                                   | 300                               |   |
|               | Cheque     | #                    | d if a payment is e | ntered.                             |            | Patient's credit status<br>Current belance<br>Credit limit                    |        | 00<br>00 Avr<br>Amount p<br>Amount pa<br>Tob   | Total to pay<br>allable credit<br>ald by credit<br>id by patient<br>al payment | 300<br>100.00<br>100.00           |   |
|               | Cheque     | #                    | d if a payment is e | ntered.                             |            | Patient's credit status<br>Current balance<br>Credit limit<br>Payment details | 100    | 00<br>00 Avri<br>Amount p<br>Amount pa<br>Tota | Fotal to pay<br>allable credit<br>ald by credit<br>id by patient               | 300<br>100.00<br>100.00<br>200.00 |   |

#### **Cancellations for prescription payments**

When a prescription is cancelled, any payment made against it is not automatically cancelled because the patient might give you the goods back but not receive a cash refund. However, a patient credit is automatically created equal to the amount of the payment and assigned to the patient. This means the patient is refunded in credit, not cash.

If you really wish to refund cash to the patient, you need to find the patient credit created for them, cancel it and then go to the cash register and enter a cash out transaction for the patient. This will appear as a "ps" type transaction in the register. It is a good idea to have a separate payment type *Option* (16.10. Options (standard reasons)) for this type of cash out payment to allow you to report on them separately from other types of cash out transactions.

Previous: 11.02. Receiving payment from customers | | Next: 11.04. Cash register

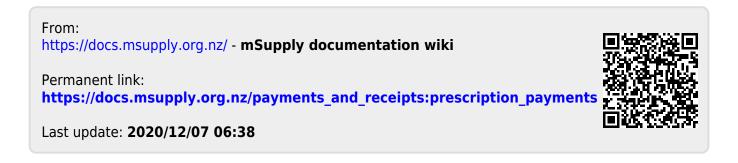